# **76th Annual Scientific Sessions of The Sri Lanka Veterinary Association**

## **2 nd August 2024**

# **EasyChair Instructions for Authors**

The submission and review of abstracts for the SLVA scientific sessions 2024 will be managed through the 'EasyChair' online conference management system, providing authors the complete control over their submissions.

This guide is intended to support authors during the submission process. It has 3 parts:

- 1. Setting up an account
- 2. Draft abstract submission
- 3. Revised abstract submission

#### **1. SET UP AN ACCOUNT AS AN AUTHOR**

1.1 Set up an account with a username and password as an author.

1.2 Go to : [https://easychair.org/account/signup?l=PCmST4VmTmLSDEQlPrj2gJ](https://easychair.org/account/signup?l=PCmST4VmTmLSDEQlPrj2gJ%20)

1.3 You will be directed to the page shown in Figure 1. Click the check box and click continue.

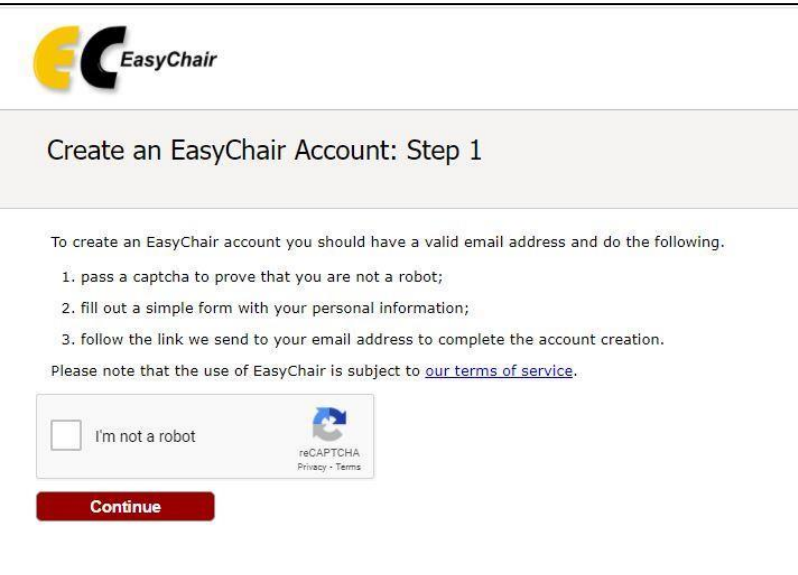

**Figure 1: Enter information to sign up**

1.4 Follow the on-screen instructions and complete the form (Figure 2) and click on "Continue."

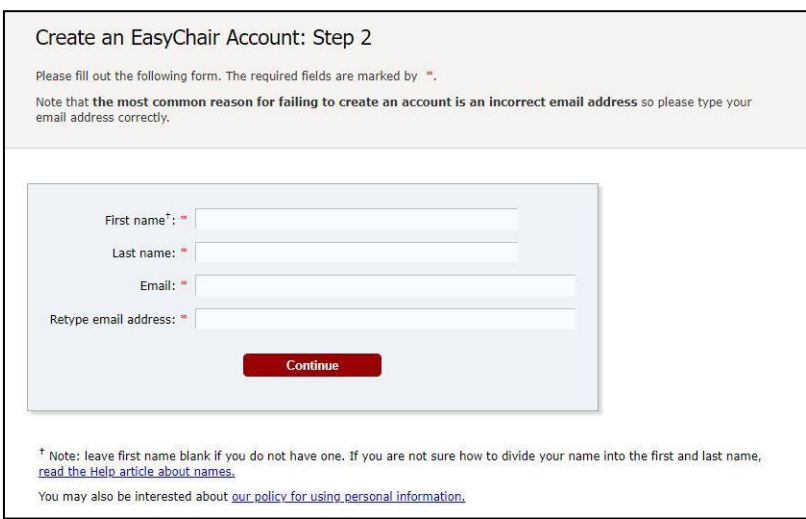

**Figure 2: Fill in your details**

1.5 After registering, you will receive an email similar to the one in Figure 3. Use the link provided in the email to continue the account registration process.

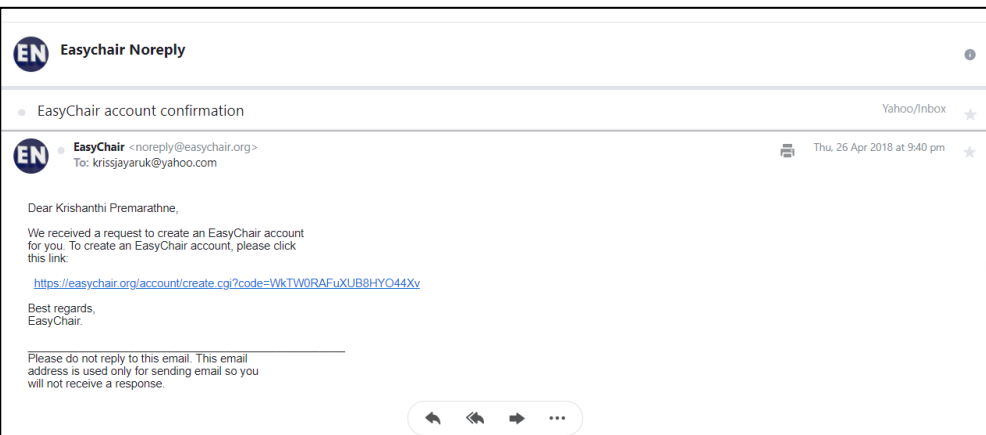

**Figure 3: Login email**

1.6 Fill out all of the required information (as shown in Figure 4), and click the "Create my account" button to finalize the account registration process.

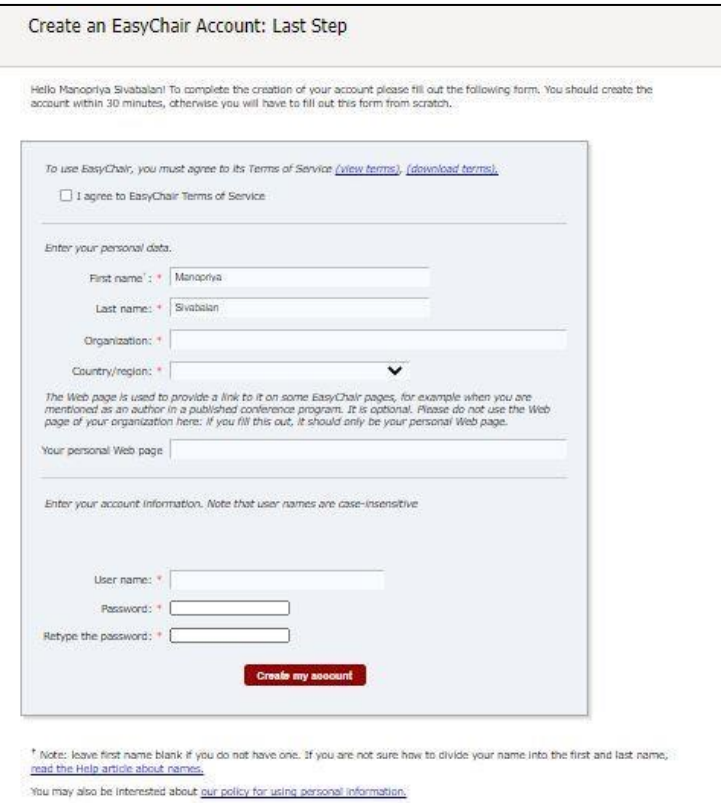

#### **Figure 4: Fill in information**

1.7 After the account is registered, you may log in to EasyChair conference submission system simply by

clicking on the "click this link" link (as shown in Figure 5).

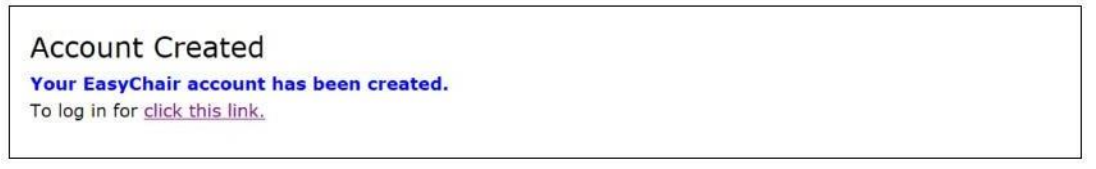

#### **Figure 5: Link to the login page**

#### **2. PAPER SUBMISSION**

- 2.1 To log in to the conference submission system EasyChair webpage use your username and password.
- 2.2 The link to the submission is available through the conference webpage or here:

<https://www.slva.org/scientific-sessions-2024> or<https://easychair.org/conferences/?conf=slva2024>

2.3 After logging in to the EasyChair website, you may click on the "make a new submission" link located in the top-left to submit a new abstract (Figure 6).

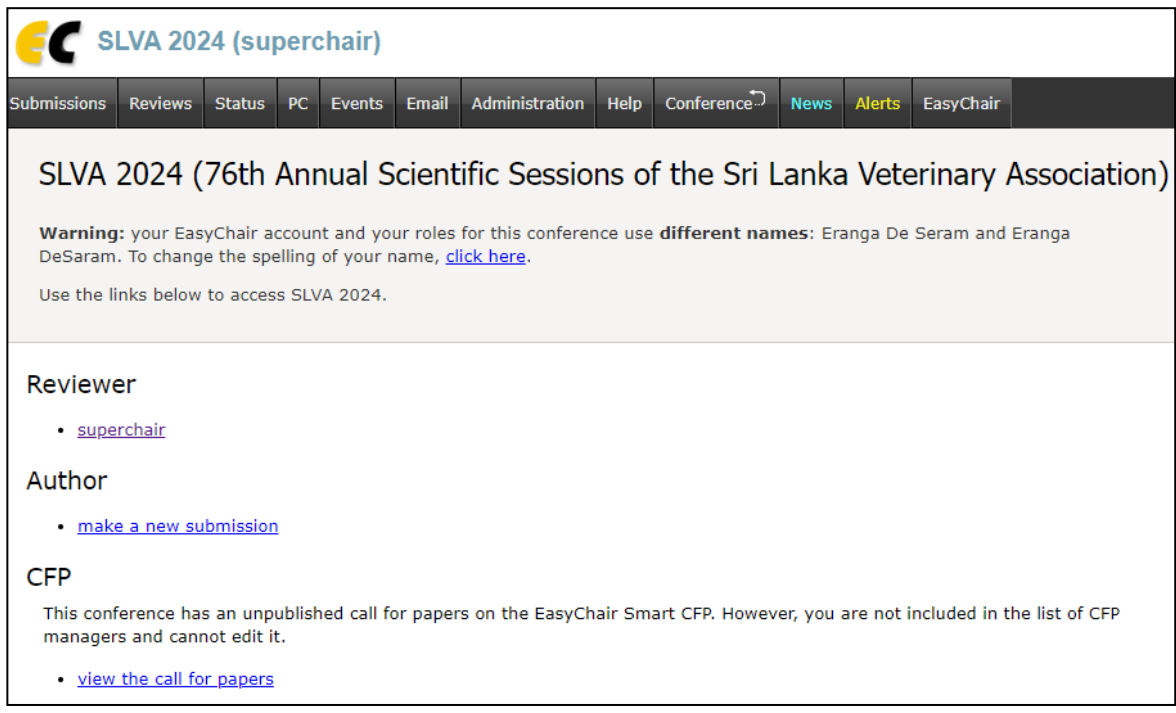

**Figure 6: The main page for authors**

2.4 Select the suitable track (Figure 7) and click continue.

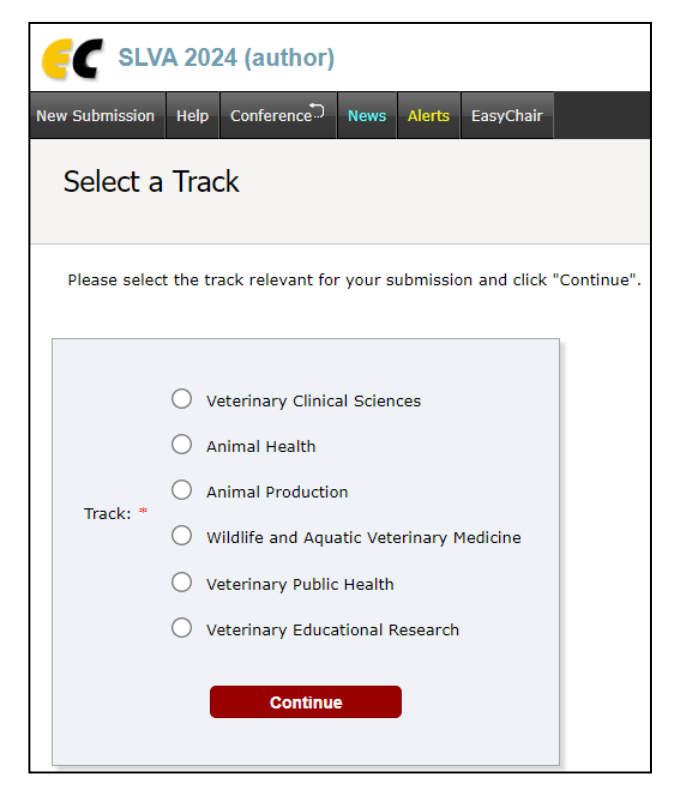

**Figure 7: Select the track submission**

2.5 Follow the instructions and fill in all the requested information about Authors, Title, Abstract,

Keywords and Topics (Figure 8).

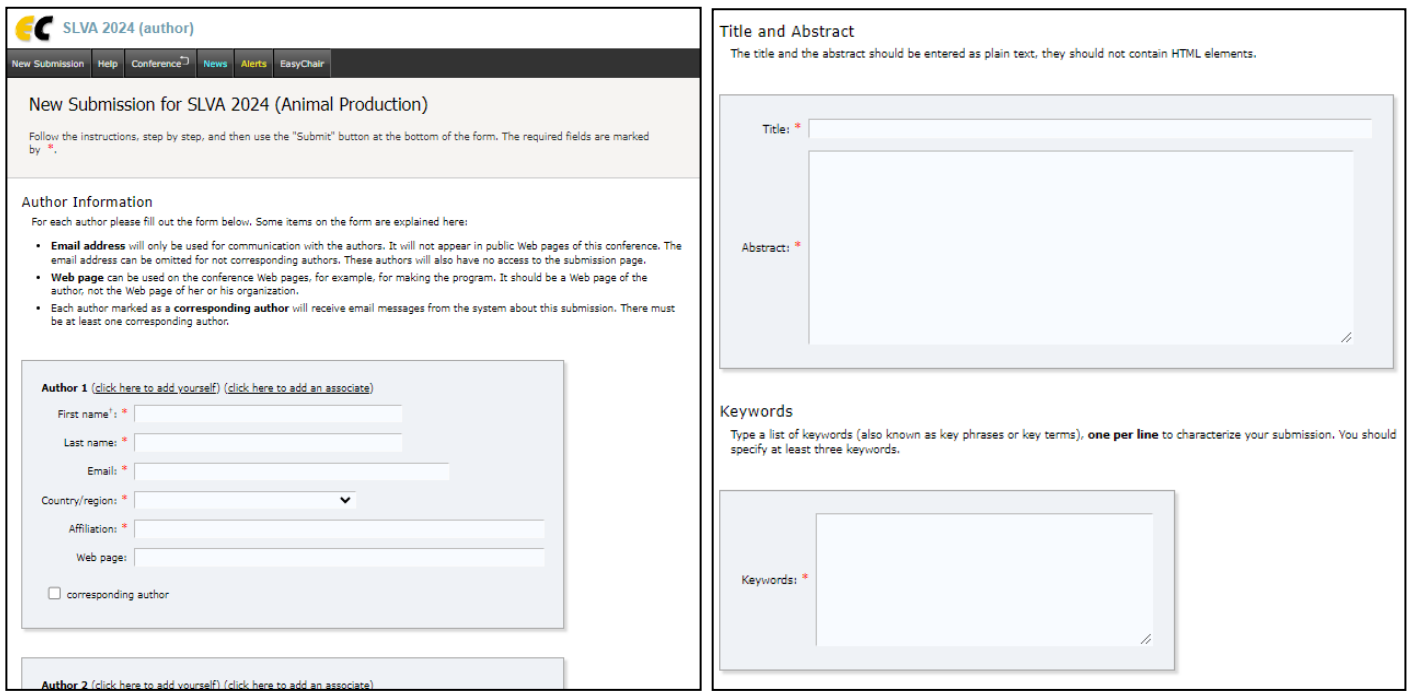

# **Figure 8: Abstract submission**

2.6 Click on the "Submit" link to upload your paper, author agreement and conflict of interest declaration form (Figure 9).

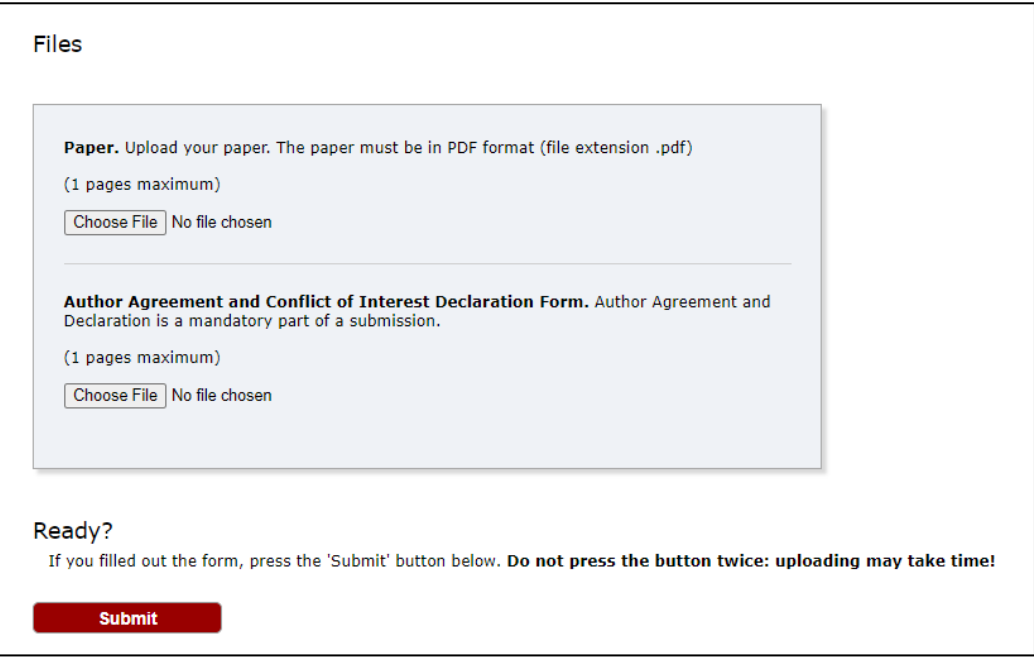

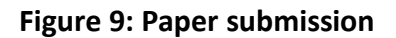

2.7 After completing a submission, a new menu bar ("Submission #" or "My Submissions" in the case of multiple submissions) is created (Figure 10). Click on "Submission #" to change any information about the submission.

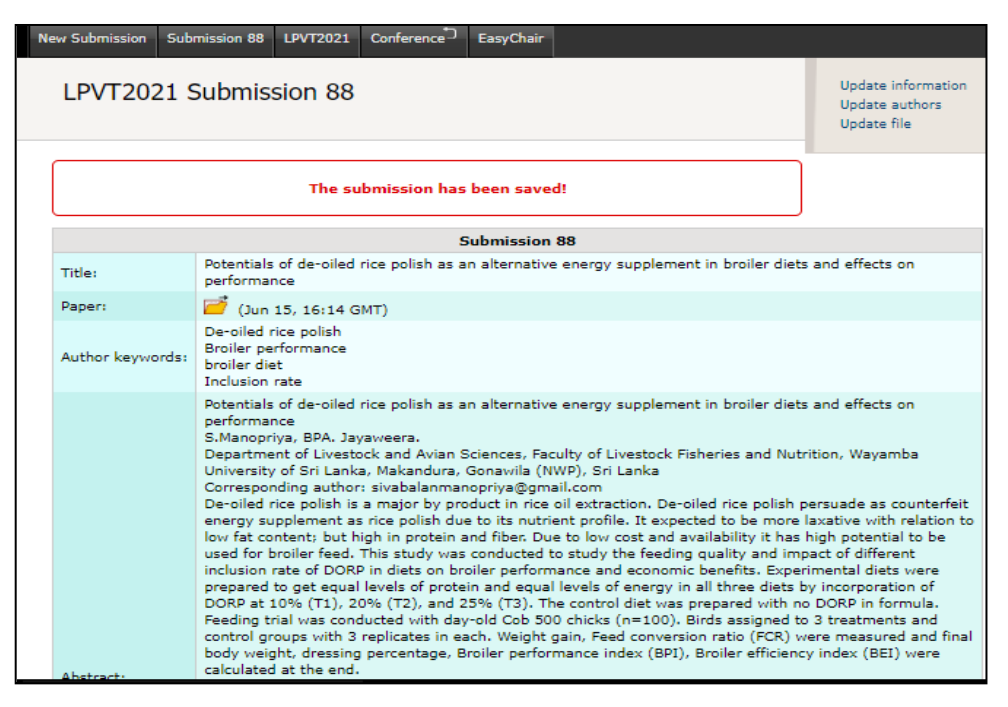

 **Figure 10: Change information**

2.10 Use the links at the top-right corner for:

- Updating information about your submission: select "Update information" from the righthand menu of the Submission screen to change any of the title, abstract and keywords of your submission.
- Updating author information for your submission: select "Update authors" to modify any information about the author(s) and click "save." In the case of multiple authors, you can add ("Add new author") or remove authors (Click on "X"); then update the order of the authors by selecting the "Reorder authors" button.
- Uploading files: the "Add file" link may be used to upload files.
- Withdrawing the submission: select "Withdraw" to withdraw the submission.
- 2.11 At the end of the submission procedure (a new submission or an update of an old one), you will receive a confirmation email.
- 2.12 Once the review process is completed, you will receive acceptance/rejection notification with reviewers by email.

### 3. Revised paper submission

- 3.1 If your paper is accepted, we request that you submit your revised paper electronically.
- 3.2 To upload your final paper, click on "Submission # and select "Update file" from the right-hand menu of the Submission screen.
- 3.3 After selecting the file that you wish to upload from your computer, submit your revised paper by selecting the "Submit" button.